## **Autodesk®** Mudbox<sup>-</sup>2009

# クイックチュートリアル

# The Shape of things to come.

来るべきカタチへ

オートデスク株式会社 〒104-6024 東京都中央区晴海 1-8-10 晴海アイランド トリトンスクエア オフィスタワー X 24F

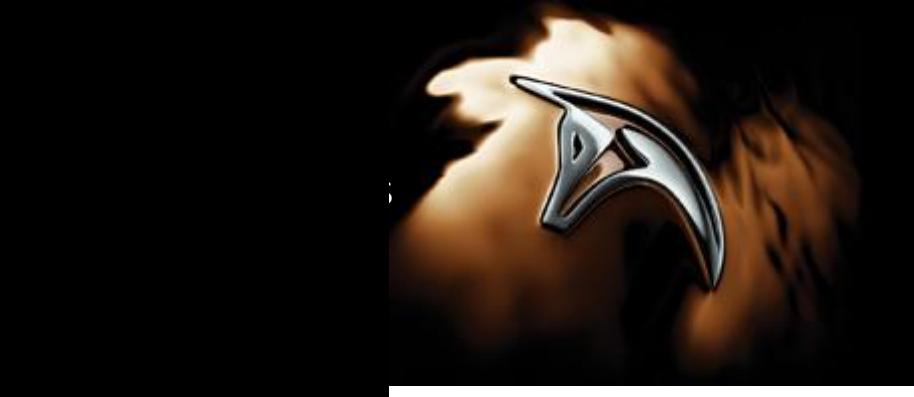

(for Windows® 32-bit; Windows 64-bit operating systems)

### **Getting Started > Autodesk® Mudbox**™ **2009** クイックチュートリアル

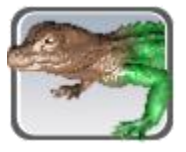

#### 概要

このクイックチュートリアルではステップバイステップフォーマットで Mudbox の基本機能習得を目的に構成されています。 注意:このクイックチュートリアルは 5 – 10 分程度で完結しますが、使用者の 3D アプリケーションの経験によって異なります。

- Wacom タブレットの環境設定
- Mudbox の起動
- 3D ビューのナビゲーション(操作)
- モデルのロード
- モデルの解像度を上げる
- モデルのスカルプト
- レイヤを使用したスカルプト
- ステンシルを使用したスカルプト
- モデルへのペイント
- 作業の保存
- Mudbox ツールガイド
- Mudbox 動作環境

注意:クイックチュートリアル終了後、Mudbox ヘルプ内のユーザガイド(User Guide)とリファレンス(reference)セクションでより詳細な情報を ご覧ください。

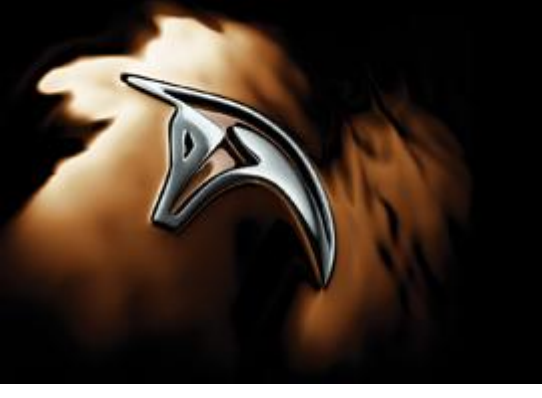

(for Windows® 32-bit; Windows 64-bit operating systems)

### **Wacom**® タブレットの環境設定

推奨:Wacom®ペンタブレットを使用することにより Mudbox 内のスカルプト機能を有効活用する事が可能になります。

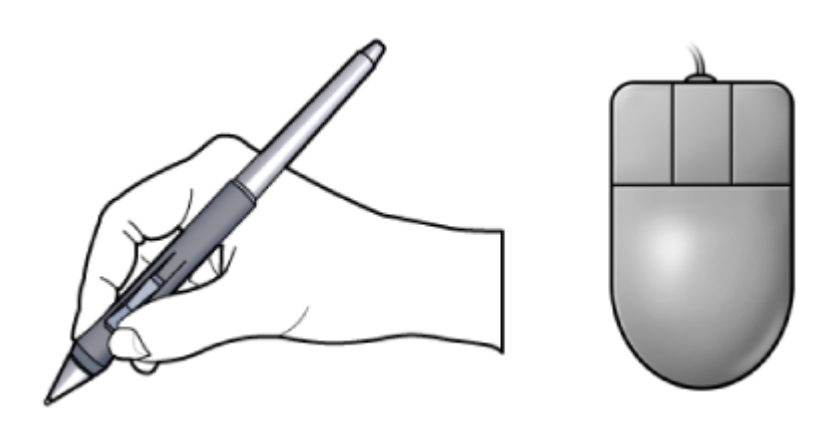

#### タブレットの設定:.

Wacom®ペンタブレットを使用することにより Mudbox 内のスカルプト機能を有効活用する事が可能になるので推奨しますが、通常の 3 ボタ ンマウスでも Mudbox 内でスカルプト作業を行うことは可能になります。

Mudbox は3ボタンマウスの環境設定を使用し Maya®と同様な操作でカメラを操作します。 Wacom® ペン横にあるサイドスウィッチの上 (Upper ボタン)、下(Lower ボタン)の環境設定をマウスの中ボタン,右ボタンと同じ作用になるよう設定します。

以下の2つのオプション項目にて Wacom®ペンのサイドスウィッチの動作がする使用環境設定について記述します。

以下のサイトにて Wacom®タブレットの最新版ソフトウェアドライバがご利用になれます。

http://www.wacom.com/productsupport/select.cfm 注意:Wacom® ウェブサイトでは世界各国用のダウンロードリンクを提供しております。

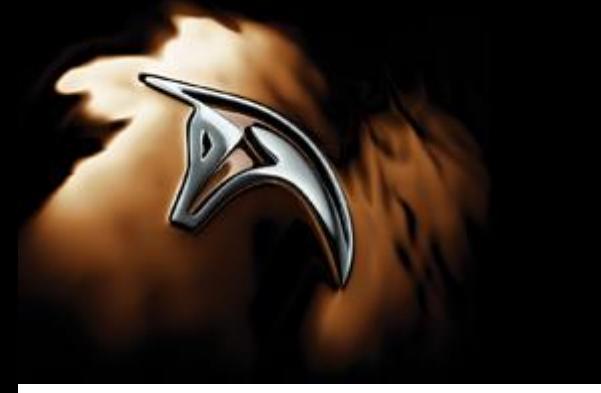

(for Windows® 32-bit; Windows 64-bit operating systems)

### オプション1:**Wacom**® タブレットプロパティの設定

以下の使用方法はどのようにペンのプロパティを中ボタン、右ボタンクリック機能に設定するか記述します。Alt キーを押し、タブレットの表面上、 0.25 インチ(0.6 センチ)以内でペンを左右、前方、後方へ動かすことでカメラのトラック、ドリーを行います。

注意:トラック/ドリー機能はペン先がタブレットの表面に接触している場合には機能しません。

- 1. Windows メニューのスタート > 設定 >コントロールパネル Wacom® タブレットのプロパティを選択します。
- 2. 以下図のようにグリップペンの環境設定を中ボタン、右ボタンクリックとして設定します。

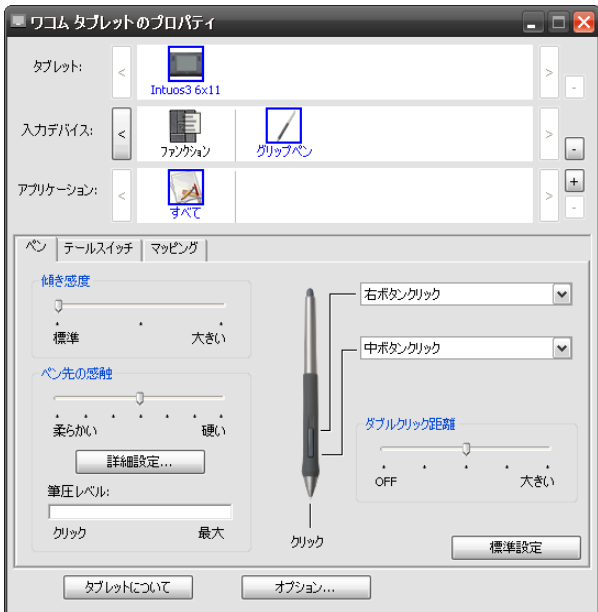

カメラ動作はこのオプションで以下のように動作します。

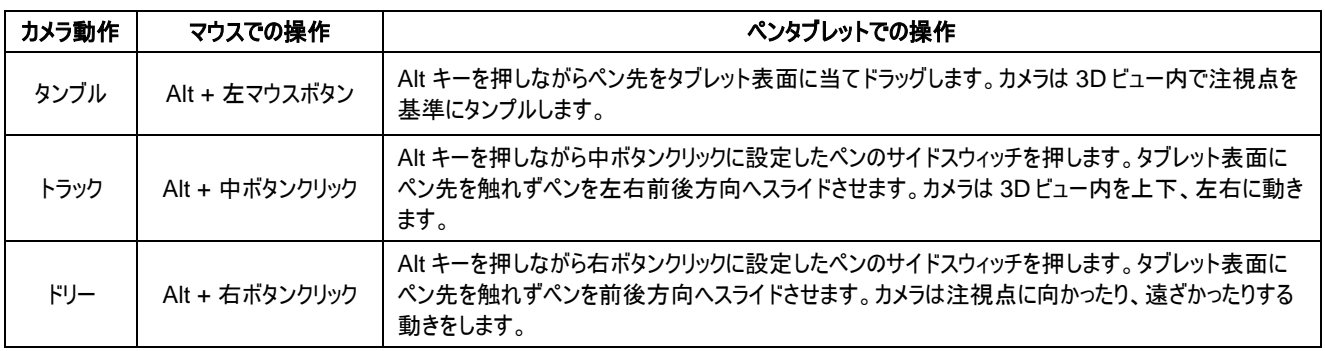

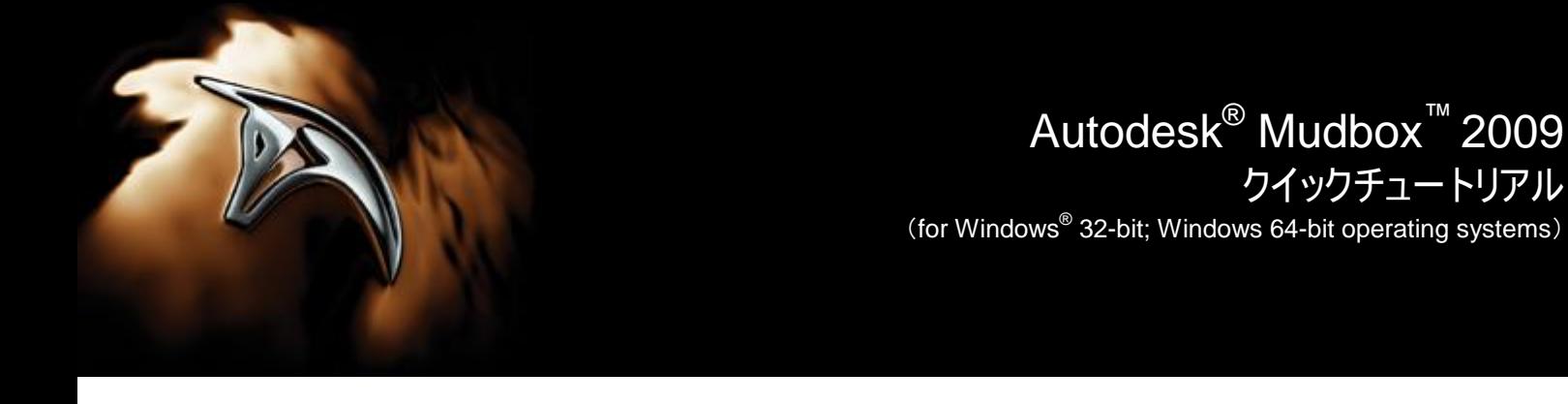

### オプション **2**:**Wacom**® タブレットプロパティの設定

ペン先をタブレット表面上で浮かせ、中ボタン、右ボタンクリック操作でのカメラ操作が合わない場合 Wacom® ペンの環境設定を次のように 変更することもできます。このオプションでは、最初にペン横のスウィッチを押し、その後ペンをタブレット表面に接触させ中ボタン、右ボタンクリッ クに割り当てたクリック操作が行えます。

- 1. Wacom® タブレットのプロパティウィンドウを開き、オプションボタンを押します。
- 2. オプションウィンドウ内のサイドスウィッチエキスパートモード、「ペン先とともにクリック」を選択します。

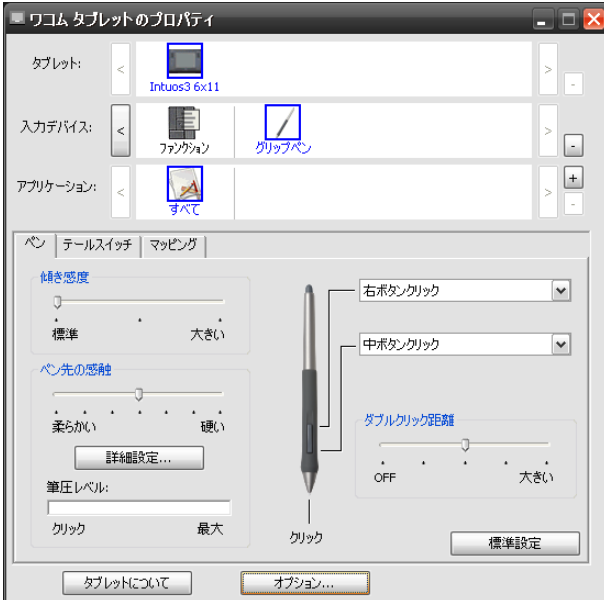

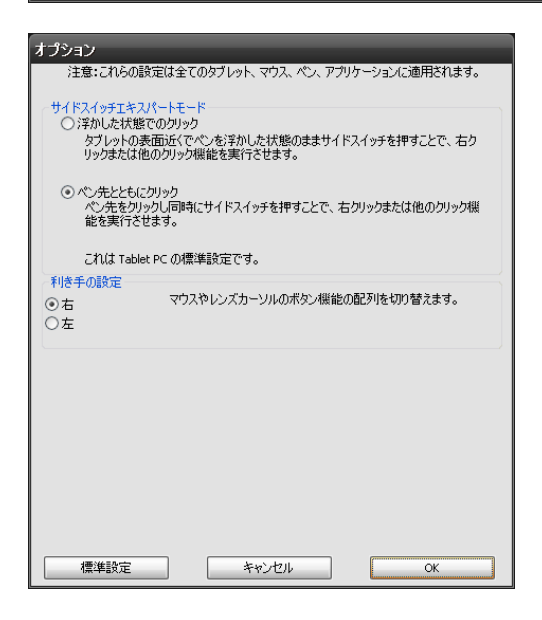

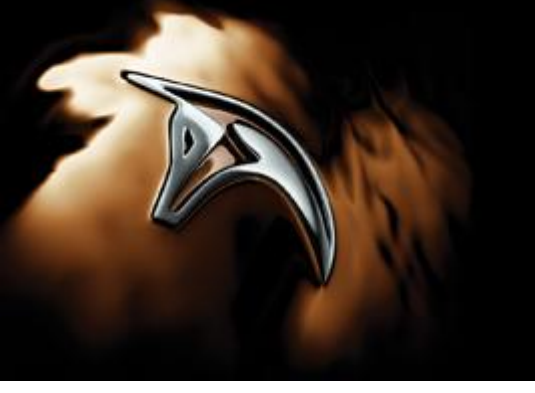

(for Windows® 32-bit; Windows 64-bit operating systems)

カメラ動作はこのオプションで以下のように動作します。

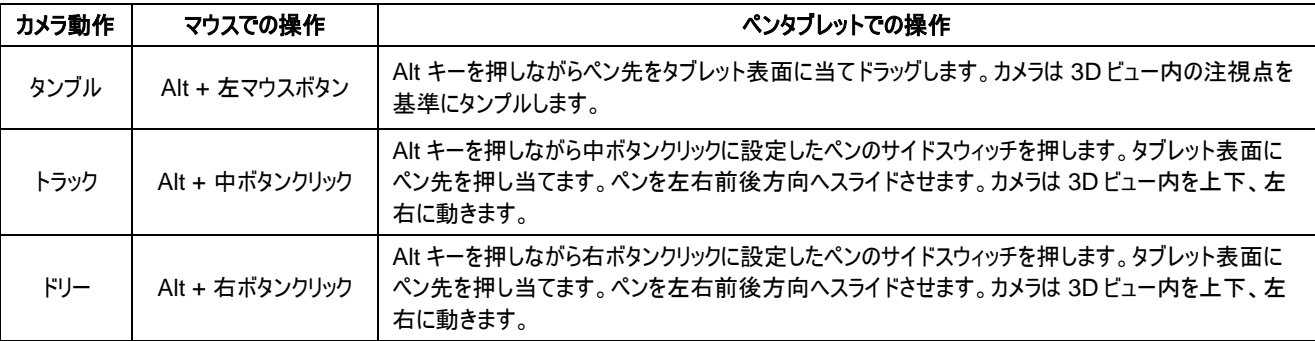

#### **Mudbox** の起動

以下のどちらかを実行します。

- デスクトップ上の Mudbox アイコンをダブルクリック
- ウィンドウズのスタートメニューから、プログラム > Autodesk > Mudbox 2009 > Mudbox 2009

上記いずれかを実行し Mudbox を起動すると、Mudbox Welcome ウィンドウが表示されます。

### モデルのロード

Mudbox は基礎的なサーフェスタイプのポリゴンメッシュモデルを使用します。ポリゴンメッシュは 1 つのサーフェスタイプで様々な分野で使用され ています。映画でのアニメーション効果、ゲーム、工業製品用デジタルプリント、インターネット用ヴァーチャル 3D コンテンツなどの 3D コンテンツ 開発で使用されています。ポリゴンモデルの詳細については「Sculpting overview」を参照してください。

このレッスンでは、Mudbox 内で作成できるポリゴン球体(Sphere)をスカルプトします。Mudbox はスカルプト作業を始めるために基礎的ない くつかの 3D モデルテンプレートを用意しています。それらのポリゴンメッシュはテクスチャペイントで必要になる、UV 展開処理済みの UV テクス チャが最適化されたものが用意されています。

Welcome ウィンドウの表示は Mudbox を起動したときにあらわれます。これは簡単にラーニングムービーやスカルプトテンプレートの選択、また はディスクからのファイル選択を簡単に行えるようになっています。

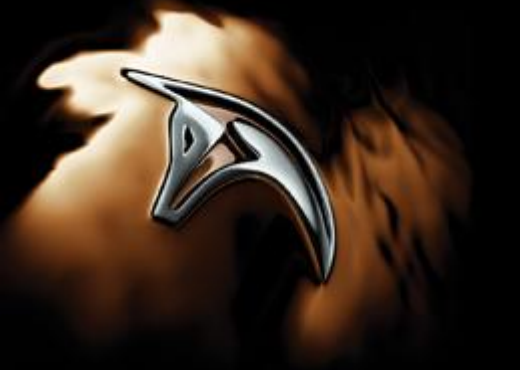

(for Windows® 32-bit; Windows 64-bit operating systems)

1. Welcome ウィンドウ内の「Start A New Sculpture」内の「Sphere(球体)」テンプレートを選択します。

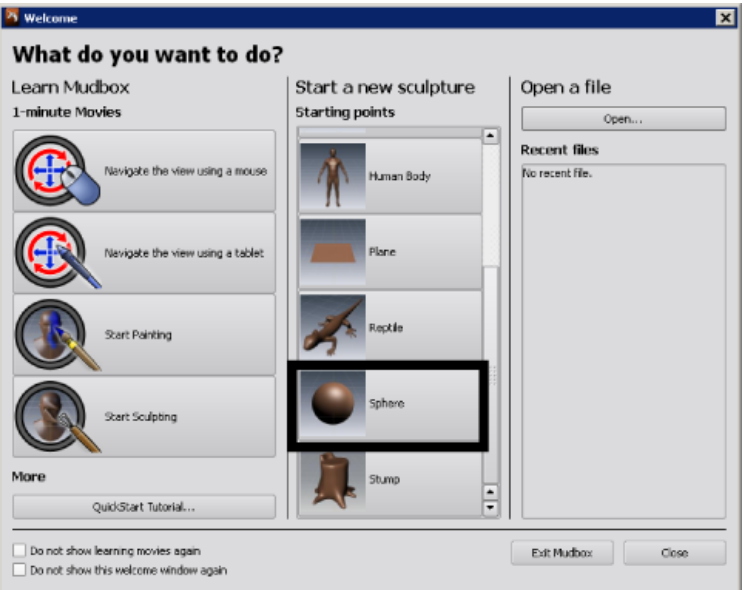

3D ビュー内にポリゴン球体が現れます。

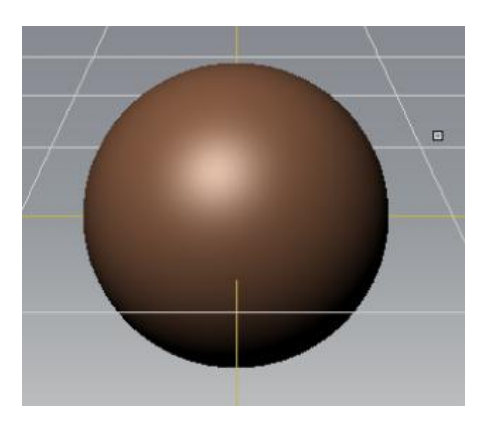

注意:File > Open または File > Import を使用し、他の 3D アプリケーションで作成したポリゴンメッシュを開く、またはインポートすること もできます。ファイルの種類は「.obj」ファイルフォーマットを使用します。詳細については「Import and export」を参照してください。

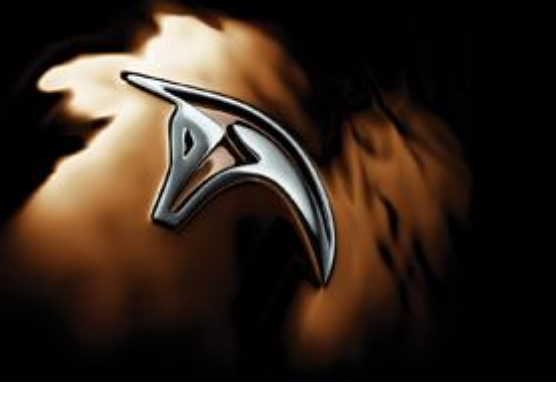

### **3D** ビューのナビゲーション**(**操作**)**

Mudbox では様々な角度から 3D ビュー内でモデルをスカルプトしていくことができるようになる必要があります。3D ビュー内でのカメラ操作は 最初の必要スキルになります。 Mudbox は Autodesk® Maya®と同じ 3 つボタン環境設定を使用しカメラ操作を行います。

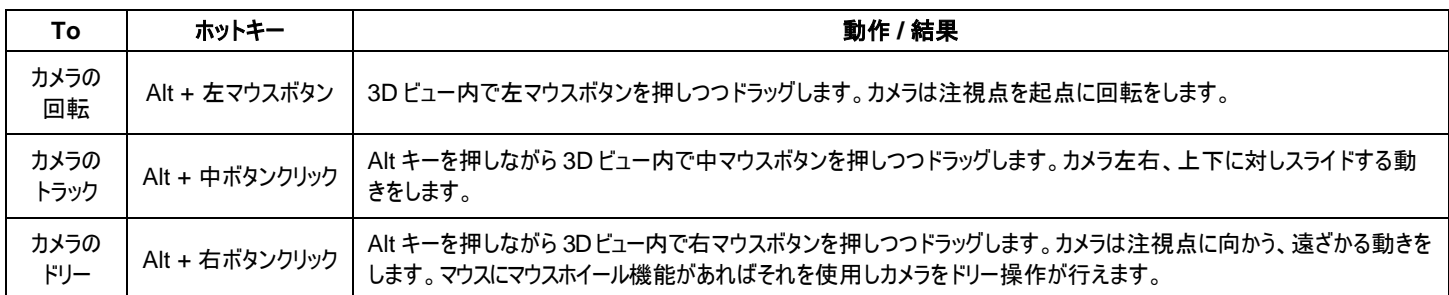

上記で記述したホットキーを使用し、カメラのタンブル、トラックそしてドリーを行い、球体がどの様に 3D ビュー上で見えることを確認することに より、これらの機能に精通していきます。

### モデルの解像度を上げる

モデルのポリゴンフェースをより加える、つまり、その解像度を上げるにはポリゴンを分割していく(subdividing)事により達成されます。分割して いくことでより詳細なスカルプトが可能になり、またそれ以外では詳細なモデルをスカルプトできません。分割レベルを加える事でポリゴンのそれ ぞれのフェース内に 4 分割し、4 つの小さなフェースを加えていきます。

1. モデル上のここのポリゴンフェースを見るには、「w」キーを押します。 ※続いて「w」を押すことでワイヤフレームが非表示になります。

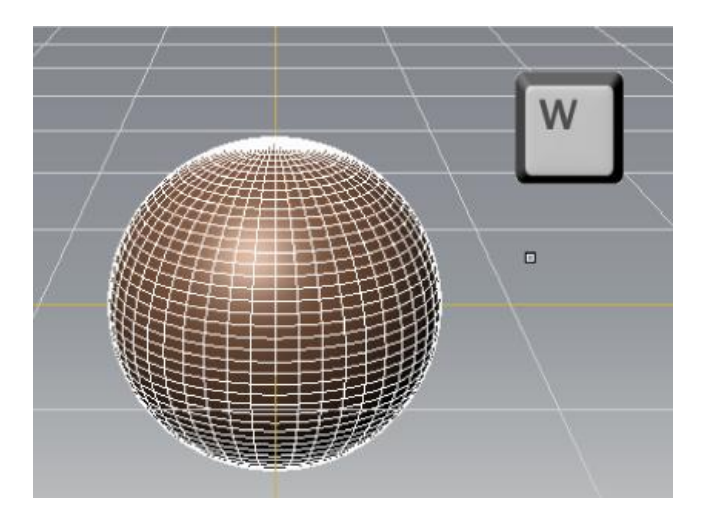

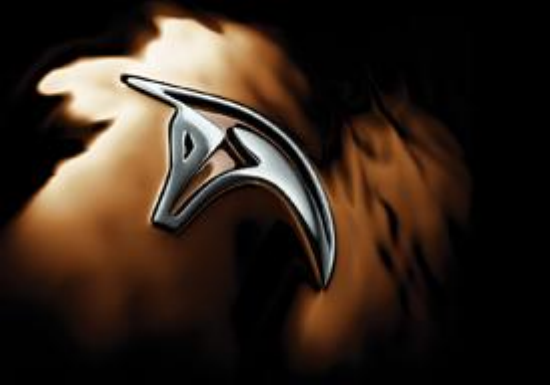

(for Windows® 32-bit; Windows 64-bit operating systems)

2. メインメニューからはメッシュを選択し Mesh > Add New Subdivision Level を実行し球体(Sphere)の分割レベルを加え解像度を上 げます。

注意:ホットキー「Shift + d」を押すことで新しい分割レベルを加え解像度を上げることもできます。 モデル上に追加されたポリゴンフェースが表示されます。3D ビュー、右上コーナーのヘッズアップディスプレイで一時的に現在の分割レベル とポリゴンフェース数(解像度)の情報を表示し提供します。新しい分割レベルは「Level 1」と表示します。

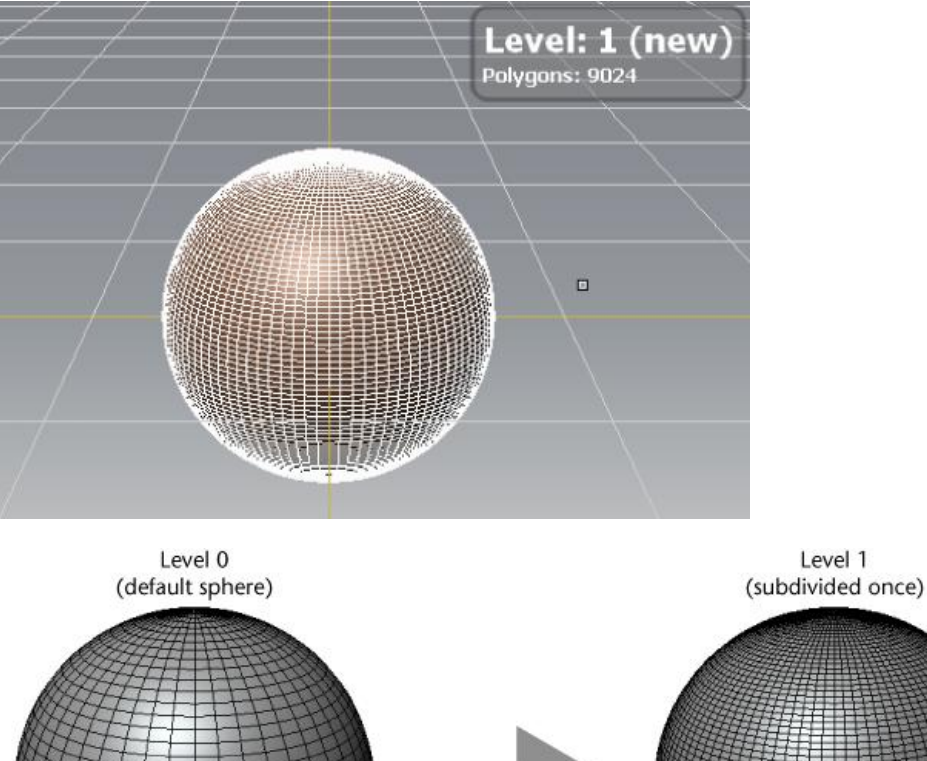

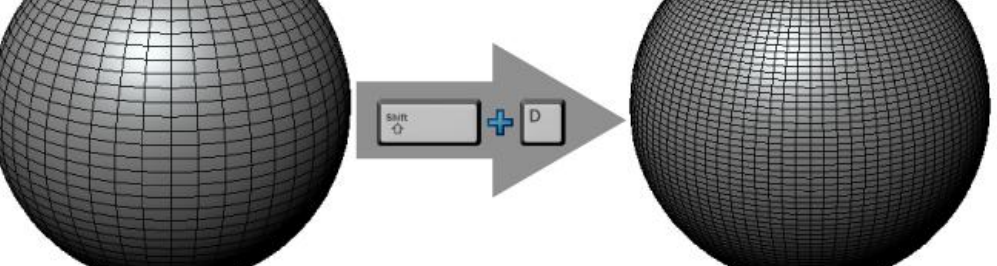

現在、球体(Sphere)がどの程度レベルがあるのかも確認することができます。それらのレベルの情報はオブジェクトリスト(Object List)内 で確認することがきます。

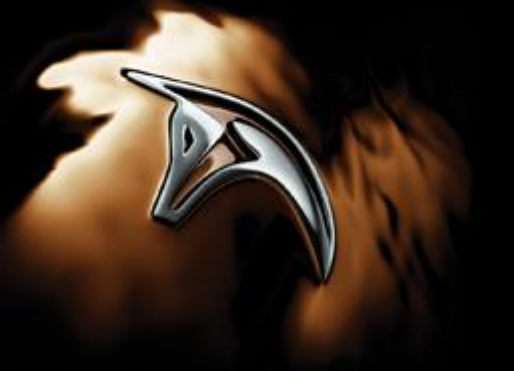

(for Windows® 32-bit; Windows 64-bit operating systems)

- 3. オブジェクトリストを確認するには、Mudbox のユーザインターフェース右上の「Object List」と表記されたタブをクリックしてください。
- 4. 球体(Sphere)名のアイコン横をクリックし内容を展開します。 この球体の分割レベルは 2 つあります。レベル 0 とレベル 1。現在のアクティブ分割れレベルは Level 1 になります。(もしオブジェクトリス ト内のコラム名内の情報が見えづらい場合、このコラムの幅は調整してください。)

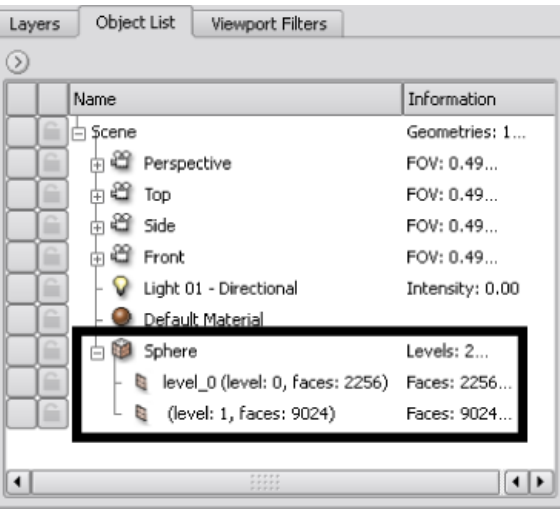

注意:デフォルトでは、一度に一つの分割レベルでのみスカルプトが可能になります。レベル 0 でのスカルプトを再度行う場合、レベル 1 からレベルをレベル 0 へ下げてからスカルプト作業を行います。

5. キーボードの「Page Down」キーを押しレベルのステップを下げるとオリジナルのベースレベルが表示されます。現行の分割レベルが減らず アップディスプレイ上に一時的に表示されます。

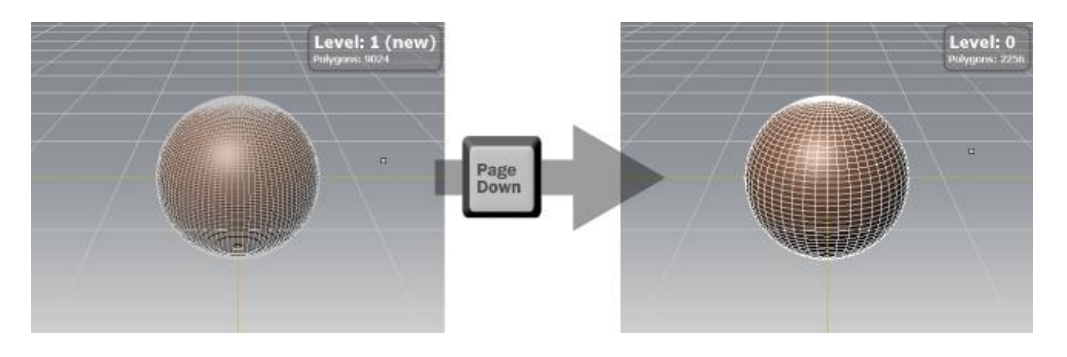

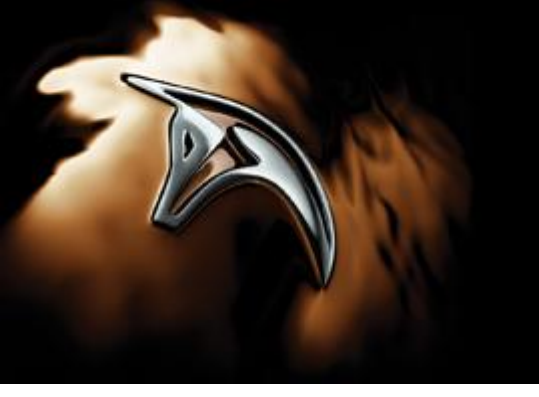

(for Windows® 32-bit; Windows 64-bit operating systems)

以下のホットキーは分割レベルのナビゲーションで使用します。

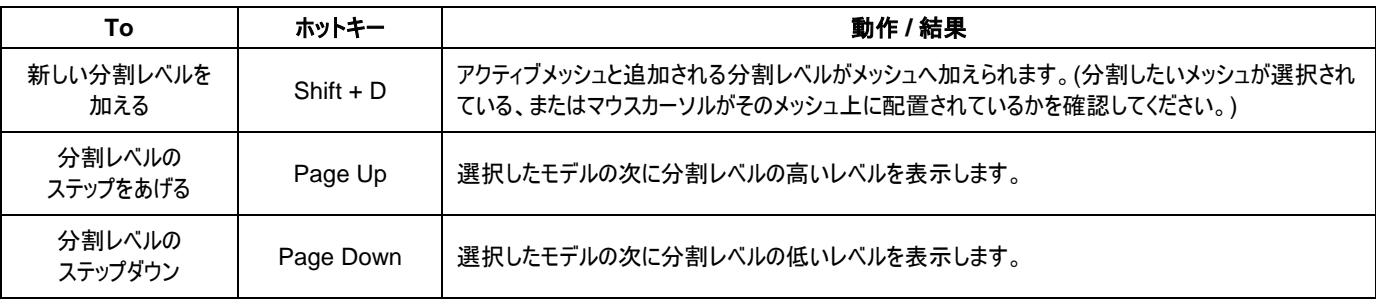

### モデルのスカルプト

Mudbox 内でモデルをスカルプトする前に、3D ビューの下にあるツールトレイ内のスカルプトツールを選択します。

1. 「Sculpt Tool(スカルプトツール)」と表記されているタブをクリックします。 次にスカルプトツールトレイ内の「Sculpt」ツールをクリックします。

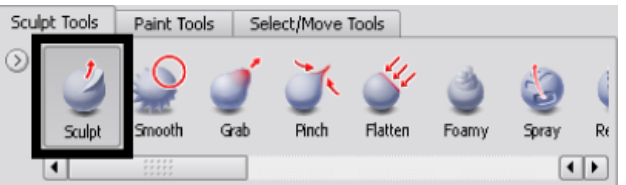

2. 3D ビュー内で、一回のストロークは、球体上にカーソルを配置し、左ボタンを押します。 そして次にカーソルを球体表面上で横切るようにドラッグします。

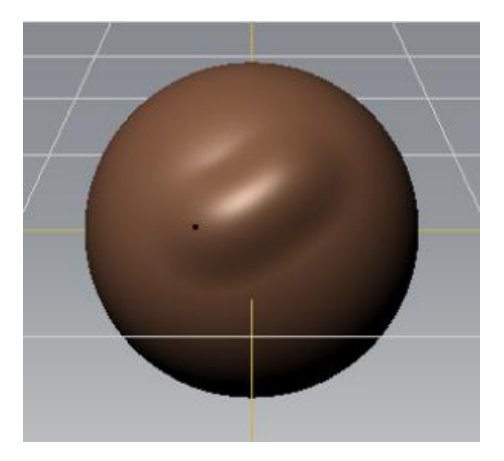

このストロークによりモデルの頂点が外側へすこし膨らむように動きます。

注意:やり直し(Undo)を行うには「Ctrl + z」をストローク直後に行うこともできます。

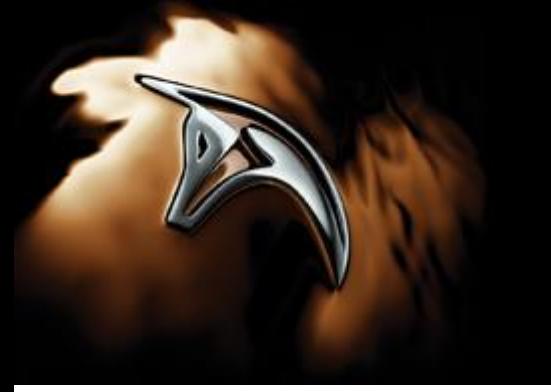

(for Windows® 32-bit; Windows 64-bit operating systems)

3. 球体のスカルプトを「Ctrl」キーを押しながら同様に行います。

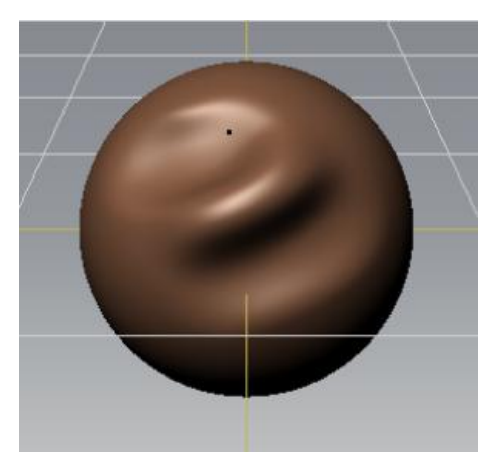

4. 今回ではポリゴンメッシュは内側へ凹むように頂点が動きます。

注意:スカルプトツールトレイ内の「Sculpt」ツールのアイコンをクリックすることによりそのプロパティがインターフェース右側の「Properties」 ウィンドウに表示されます。「Properties」ウィンドウ内のツールの「Size(サイズ)」,「Strength(強さ)」を変える事ができます。 または、下記に記述したホットキーを使用します。

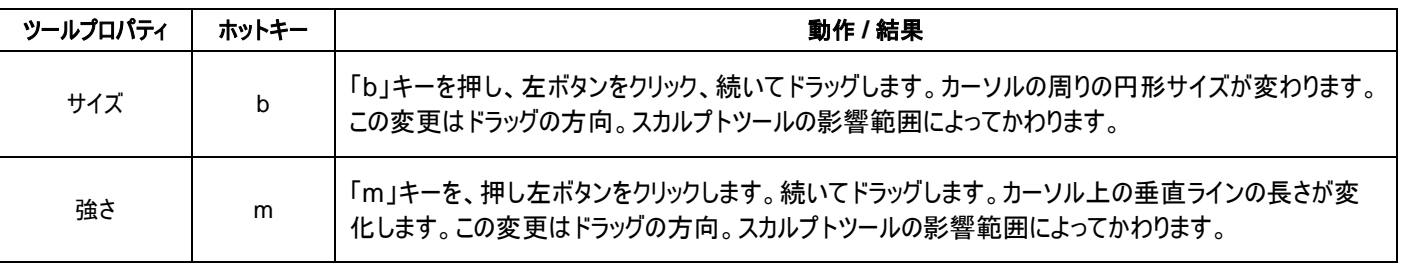

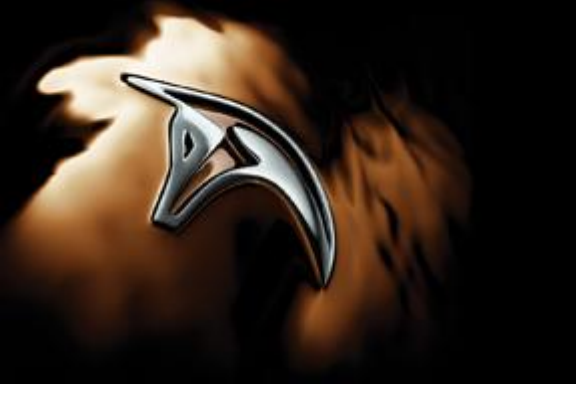

(for Windows® 32-bit; Windows 64-bit operating systems)

### レイヤを使用したスカルプト

ひとつ、または複数のスカルプトレイヤを使用してスカルプトのストロークを行うことができます。スカルプトレイヤはスカルプト機能をその他のレイ ヤとは分離し、作成したり編集したりすることが可能。またスカルプトの詳細をレイヤ間でブレンドすることもできます。「Layers」ウィンドウでレイ ヤを確認、管理することができます。

- 1. Mudbox のユーザインターフェース右上の「Layers」タブをクリックし「Layers」ウィンドウを表示させます。
- 2. 新しいスカルプトレイヤを作成するには、「Layers」ウィンドウの上にあるレイヤディスプレイボタンの「Sculpt」に設定し、「Layers」ウィンド ウメニューの(○)をクリックします。そしてリストより「New Layer」を選択します。(または「New Layer」アイコンをクリックします。)

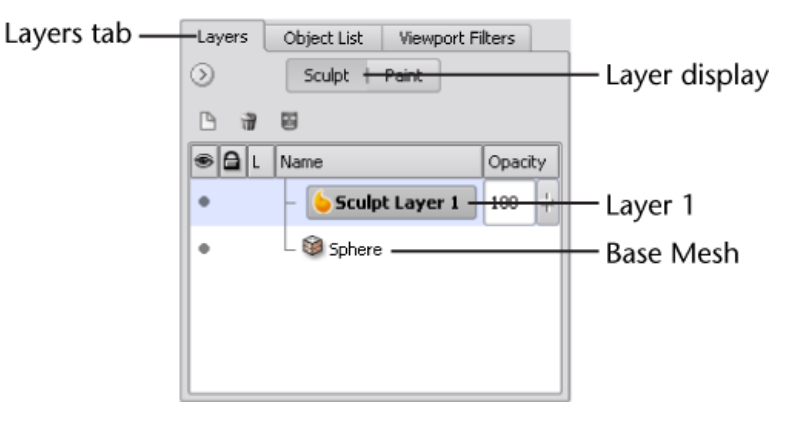

「Sculpt Layer 1」が新しいレイヤ、アクティブレイヤとして作成されます。ここから他のレイヤを選択、または分割レベルの変更しない限り、 このレイヤ上でほかのレイヤからわかれた状態でスカルプト作業は行われます。

- 3. 3D ビュー内では、"Sculpt Layer 1"での球体のスカルプトになります。
- 4. オリジナルのベースレイヤ(Sphere)をスカルプトする場合、「Layers」ウィンドウ内の"Sphere layer" をクリックし選択します。
- 5. "Sculpt Layer 1"の表示/非表示はレイヤ横の表示アイコン(丸い点)をクリックで ON/OFF にします。

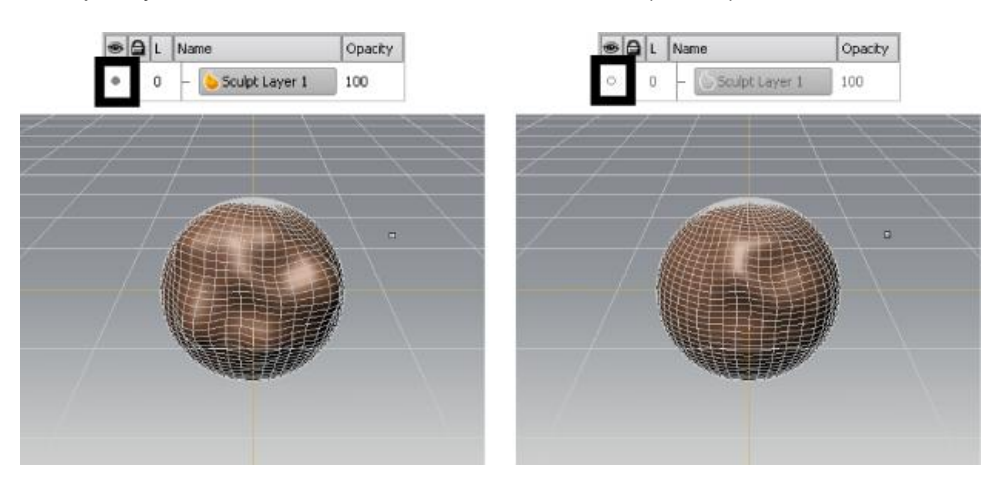

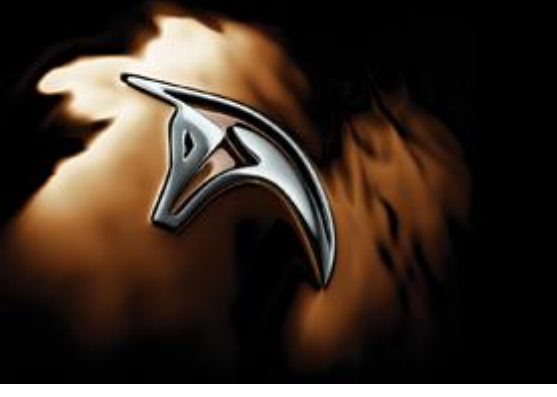

(for Windows® 32-bit; Windows 64-bit operating systems)

注意:透明度(Opacity) (レイヤ名の右横に配置されている)値を設定可能。値を0に近づけことにより、レイヤ上のスカルプトが徐々に なくなります。この透明度値は数値入力でも動作します。レイヤ上の値を 100 以上の数値を入力または「-」マイナス値を入れることでス カルプトした情報を増大、または反転することもできます。また透明度値横のスライダで値を調整することもできます。

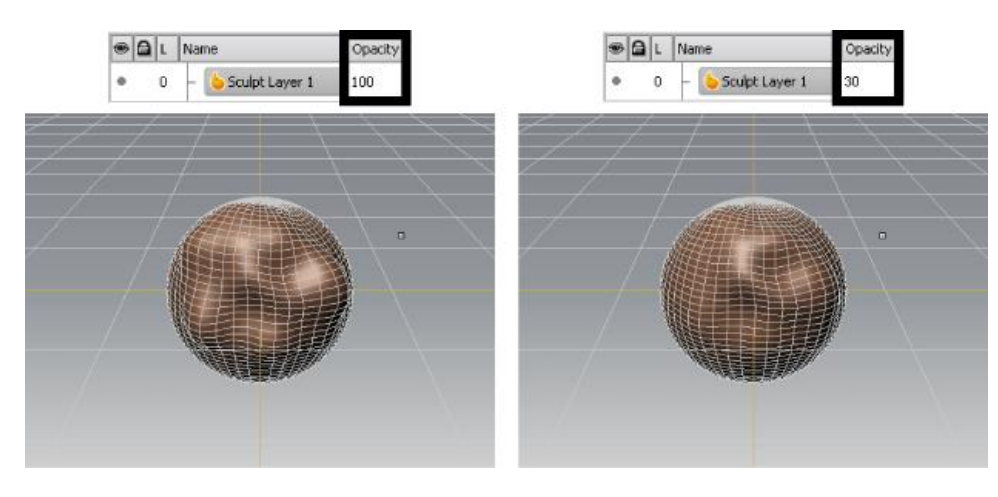

### ステンシルを使用したスカルプト

ステンシルはイメージを使用しモデル上に任意のディテールをスカルプトで加えることができます。Mudbox 内では現実世界の転写に近い動作 でステンシル機能が使用できます。ステンシルイメージ内の黒の情報(値)はメッシュを保護し、白い範囲のステンシルイメージがスカルプトツール を通しメッシュに影響を与えます。

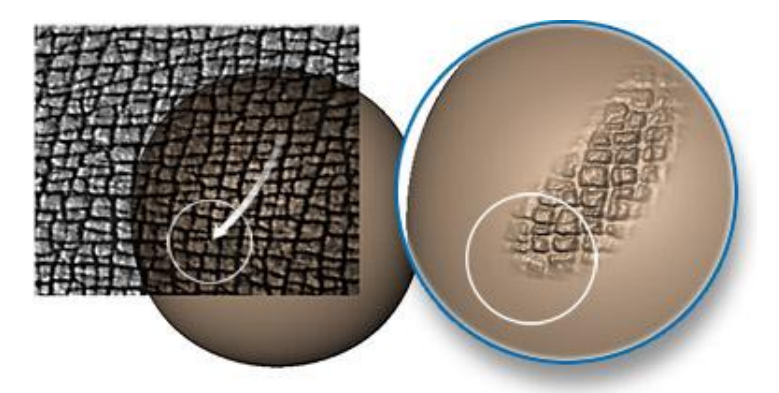

- 1. メインメニューから, File > New Scene を選択。そして「Don't Save」をクリックします。「New Scene」ウィンドウ内のから新しい 「Sphere(球体)」を選択、作成し、以下のステップでステンシルの作業を開始します。
- 2. Create > Mesh > Sphere を選択します。 3D ビュー内に新しいポリゴン球体が表示されます。
- 3. 3D ビュー内で、球体上にカーソルを配置します。「Shift + d」を 2 回実行し分割レベルを上げます。その結果ステンシルを使用した詳 細なJ形状を加えることができます。

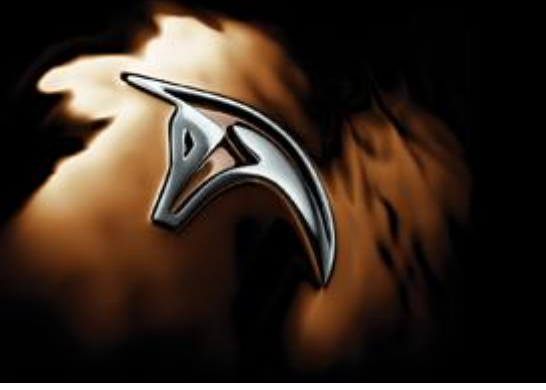

(for Windows® 32-bit; Windows 64-bit operating systems)

4. 「Stencil(ステンシル)」トレイ内で、「bw\_skin.jp」と表記されたステンシルのサムネイルイメージをクリックし選択します(カーソルをサムネイ ルイメージ上に配置するとそのイメージ名が表示されます。)

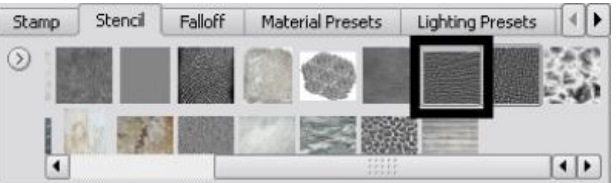

3D ビュー内中央にステンシルのイメージが表示されます。

5. 3D ビュー内で球体がステンシルイメージの背後に配置されているかを確認します。 3D ビュー内でステンシルの配置を変更する必要がある場合、以下のホットキーを使用します。

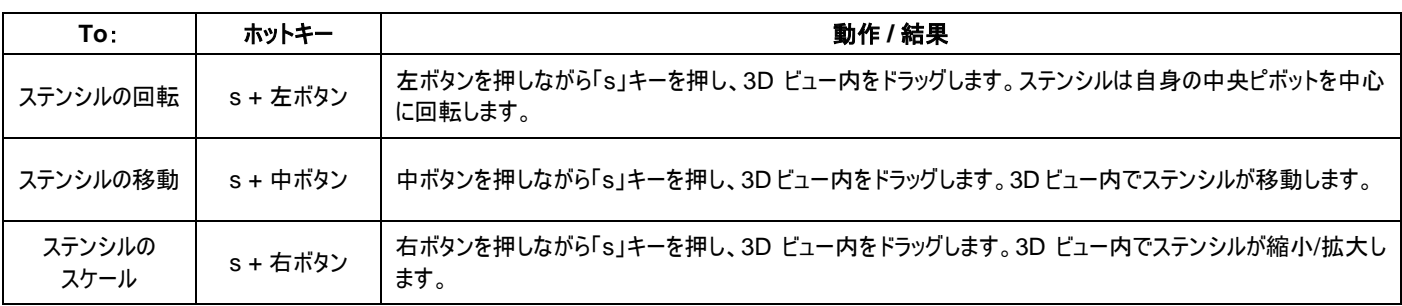

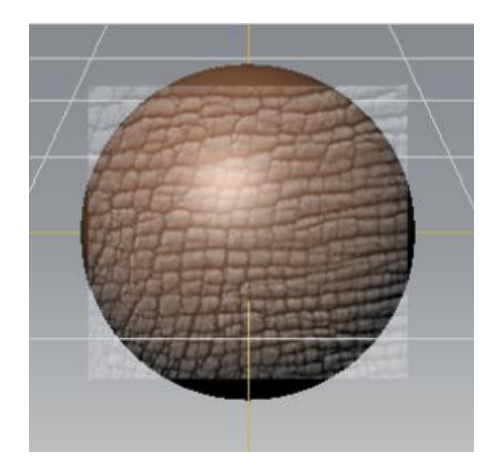

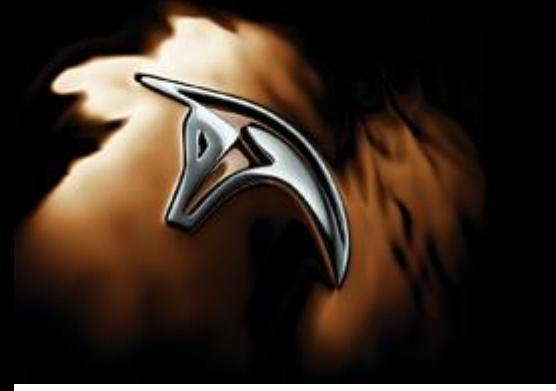

(for Windows® 32-bit; Windows 64-bit operating systems)

6. スカルプトツールが選択されたままの状態で、球体上にあるステンシルイメージをストロークで横切ります。ストローク中、ステンシルイメー ジは非表示になりますが、モデル上にどのように影響されるかを確認できます。

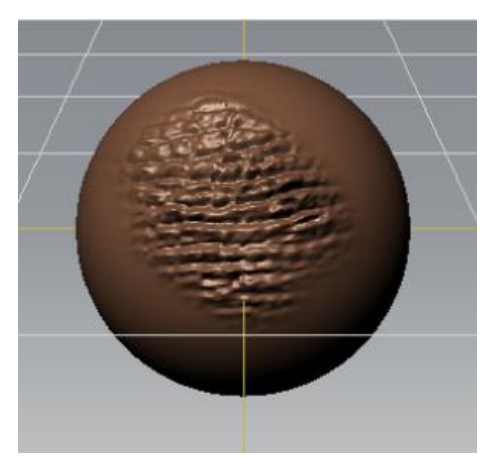

7. 「Stencil」トレイ内の「Off」アイコンをクリックすることで、ステンシルを解除し次の作業に移ることができます。

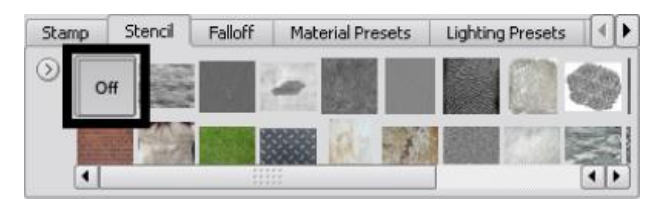

注意:「Stencil」トレイ内のステンシルアイコンを選択または、「Object List」内のステンシルオブジェクトリストを「Properties」ウィンドウ内 でプロパティを表示させ変更できます。

### モデルのペイント

3D ペイント機能は Mudbox 内でモデル上にデジタルペイントを可能にします。 2 つのペイントモードが利用できます。

- 3D ペイント:3D モデル上にダイレクトにペイントをします。
- ステンシルプロジェクション:任意の 2D ステンシルイメージを通しモデル上にペイントを投影させます。カラープロパティによってステンシルイ メージをモデル上にペイントします。

このレッスンでは、球体上にペイントする基礎的なテクニックを学習します。

- 1. メインメニューから, File > New Scene を選択。そして「Don't Save」をクリックします。「New Scene」ウィンドウ内のから新しい 「Sphere(球体)」を選択、作成し、以下のステップでペイントの作業を開始します。
- 2. Create > Mesh > Sphere を選択します。 3D ビュー内に新しいポリゴン球体が表示されます。

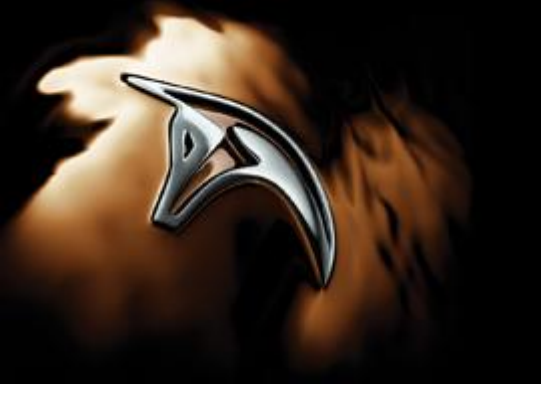

(for Windows® 32-bit; Windows 64-bit operating systems)

3. 「Paint Tools」トレイを選択し、「Paint Brush」を選択します。

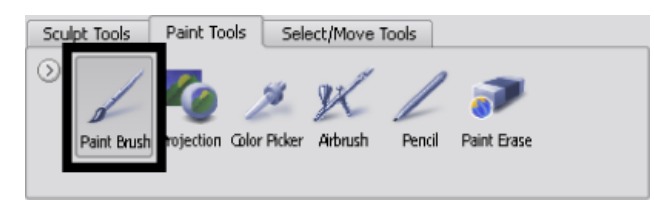

4. ペイントを開始するためにモデル上を横切るようにストロークします。 ペイント作業を始める前に、「Create New Paint Layer」ウィンドウが表示されます。

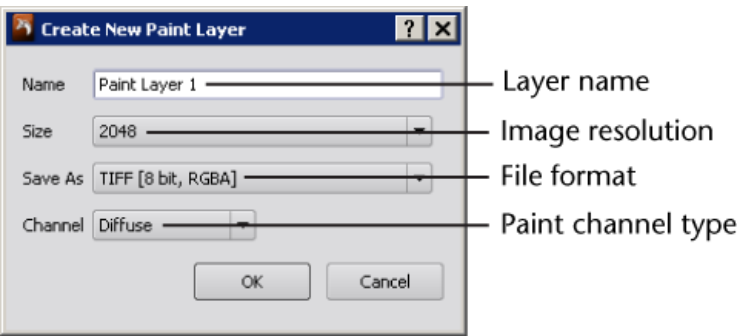

注意:最初にモデル上にペイントをする時、「Create New Paint Layer」ウィンドウが表示されます。モデルをペイントするためには最低 限1つのペイントレイヤが必要になります。ペイントレイヤはビットマップイメージとしてペイントを格納します。このレッスンではデフォルトの設 定を使用します。

「OK」をクリックし、新しいレイヤを作成します。

「Paint Layer 1」と表記されたレイヤが作成され、モデル上にペイント可能になります。「Layers」ウィンドウ内の「Paint」レイヤが更新さ れます。より詳細な情報は「Create a new paint layer」の項目を参照してください。

注意: ペイントレイヤは前回のセクションでスカルプトレイヤを作成した場所と同じ「Layers 」ウィンドウに表示されます。 「Layers」ウィンドウはスカルプト / ペイントの両方を表示します。(同時表示はしません。)また、「Layers」ウィンドウの上にあるボタンに よってレイヤの表示が切り替わります。

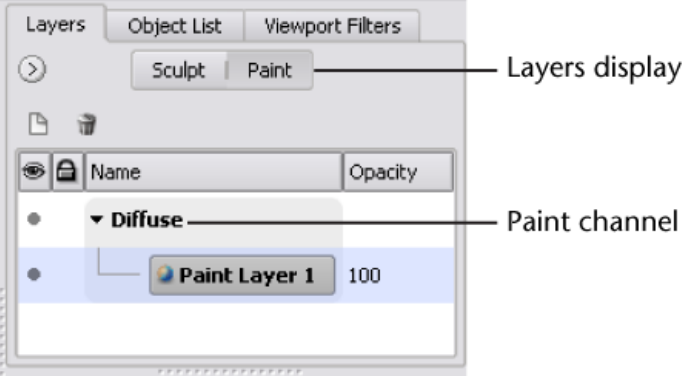

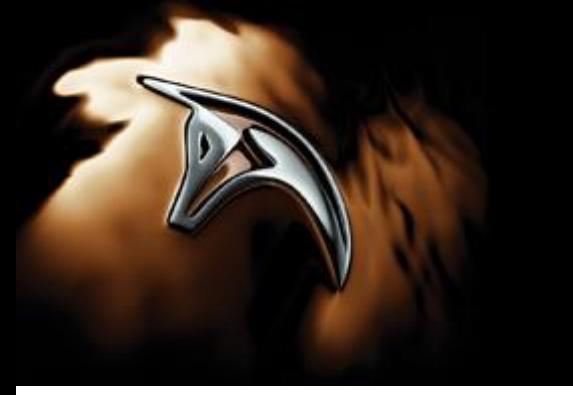

(for Windows® 32-bit; Windows 64-bit operating systems)

5. モデル上のペイントを実行したい範囲をストロークします。 デフォルトのペイントカラーは白になります。

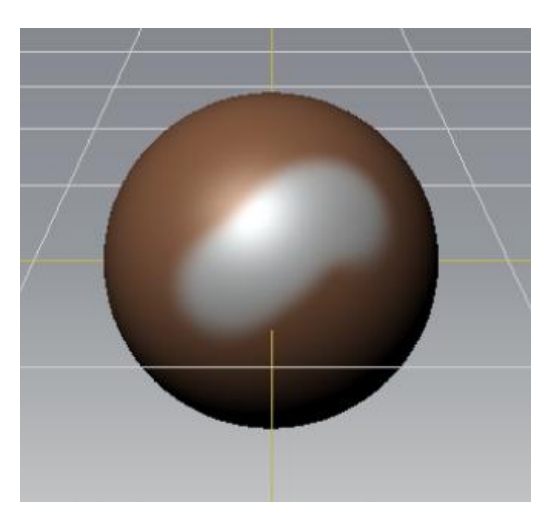

6. ペイントの色を変更するには、「Paint Brush」のプロパティウィンドウ内のカラーボックスをクリックします。 「Paint Tool Color」ウィンドウが表示されます。

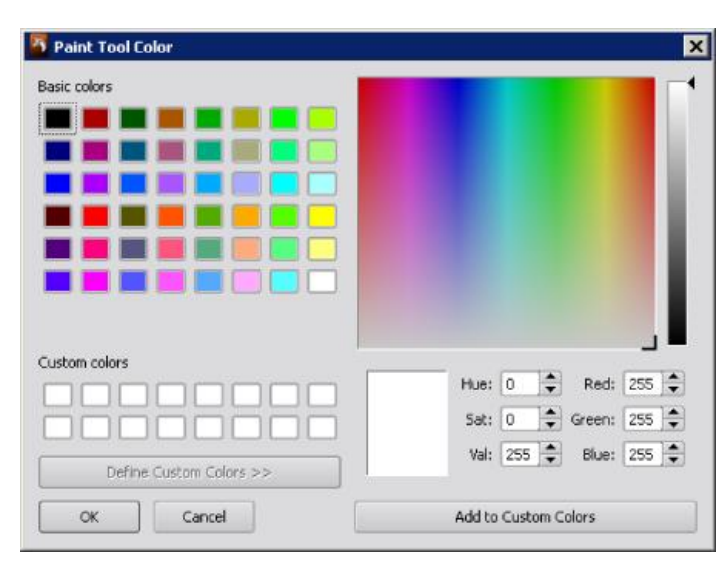

7. 「Paint Tool Color」ウィンドウ内で、カラータイル内のプリセットのカラーを選択、またはカスタムカラーを右側のカラーパレットでクリックし作 成し、「OK」をクリックします。

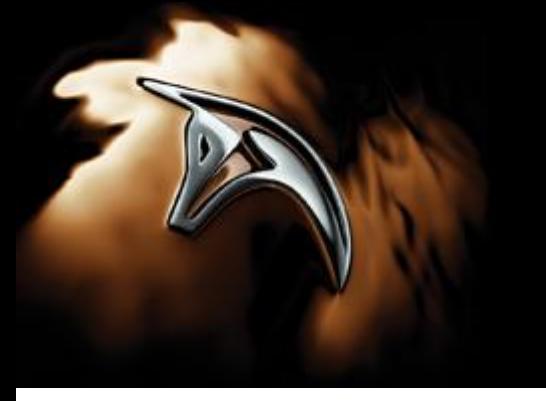

### Autodesk® Mudbox™ 2009 クイックチュートリアル (for Windows® 32-bit; Windows 64-bit operating systems)

8. 球体上をペイントします。

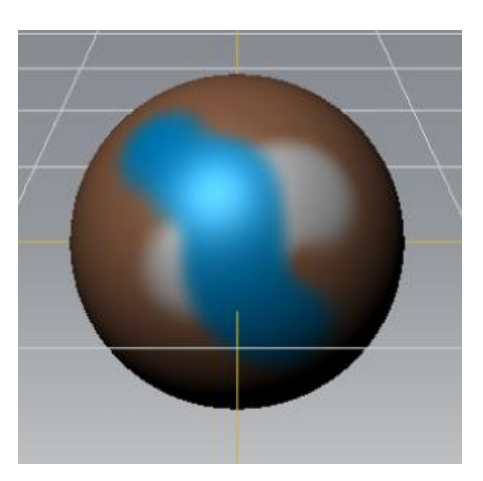

- 9. 注意:「Sculpt Tool」と同じ方法で 3D ペイントのブラシのサイズと強さを変更することができます。 より詳細な情報は「View and edit paint brush properties」を参照してください。
- 10. ペイントを消去するには、「Paint Tools」トレイ内の「Paint Erase」ツールを選択し前回モデル上にペイントした範囲をストロークで横切 ります。ストローク直後であれば「Ctrl + z」を押しやり直し(Undo)することもできます。

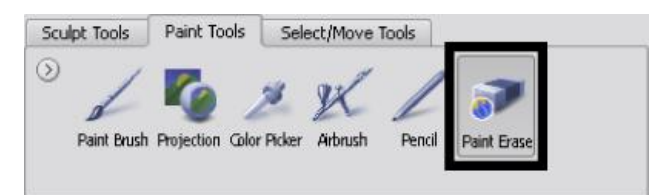

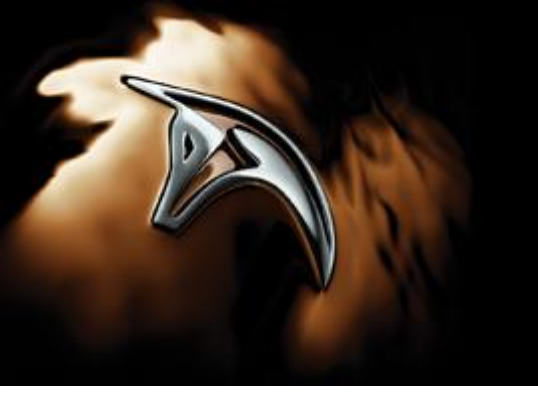

(for Windows® 32-bit; Windows 64-bit operating systems)

### ステンシルを使用したペイント

3D ビュー内にイメージまたはテクスチャをロードすることができ、そのイメージの一部またはすべてをモデル上に投影(projection)することができま す。

1. 「Paint Tools」トレイ内の、「Projection Brush」を選択します。

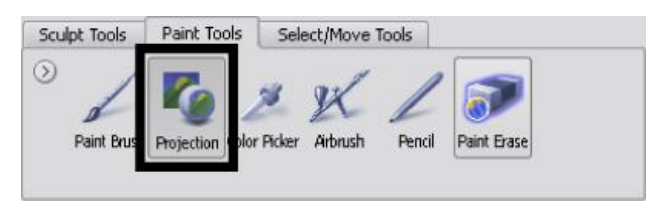

2. 「Stencil」トレイ内の、「rgd\_grass.jpg」と表記されたイメージをロードし、投影するステンシルイメージとして選択します。

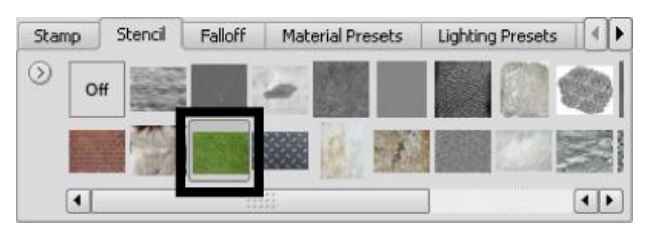

3D ビュー内の中央にステンシルとして草のイメージが表示されます。3D ビュー内を埋め尽くすように草のイメージが表示される場合、スケ ールで画像を縮小します。左、中、または右ボタンを押しながら「s」キーを押しドラッグすることでステンシルの回転、移動、スケールを行う ことができます。

より詳細な情報は「Move, rotate, or scale a stencil」を参照してください。

3. 3D ビュー内で、ビューをドリー、トラック、またはタンブルし、ステンシルイメージが球体上のどこにペイントされる確認してから、配置します。

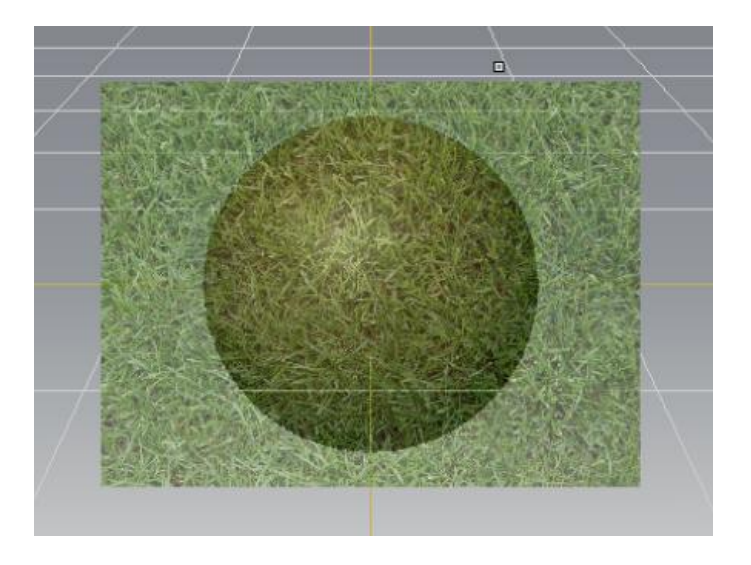

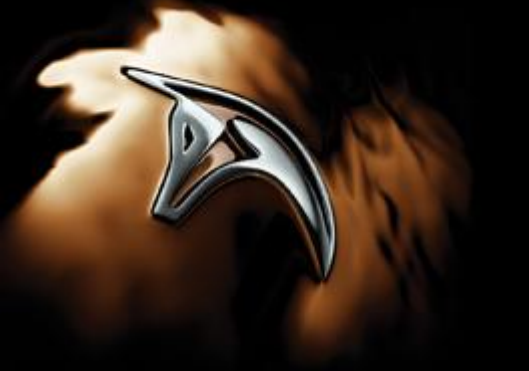

(for Windows® 32-bit; Windows 64-bit operating systems)

4. 「Projection」ブラシを使用しステンシルをストロークしペイントを開始します。 草のステンシルは投影ペイント時のストローク中はストロークがモデル上のどのあたりにペイントされるかを表示のため非表示になります。

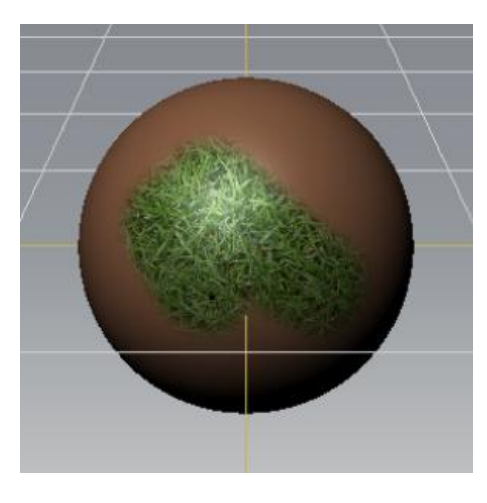

注意: 「Stencil Properties」ウィンドウ内の「Advanced」セクション内にある「Visibility(表示)」プロパティを調整することにより 3D ビュー 内のステンシルの表示の透明度を変更することができます。このプロパティはモデル上のペイントには影響を与えません。

注意:今回はすでにペイントレイヤが作成されているので「Create New Paint Layer」ウィンドウは表示されません。このレッスンでは 既存のペイントレイヤにステンシルのペイントを実行します。実際の作業では、違うイメージのペイント時には新しいレイヤを作成し、イメー ジをわけると思います。新しいレイヤの作成について、より詳細な情報は「Create a new paint layer」を参照してください。

「Projection」ブラシが終了したら、「Stencil」トレイ内の「Off」のアイコンをクリックし次の作業を開始する前にステンシルを終了します。こ の作業を行わない限り、「Projection」ブラシにステンシルが残ります。

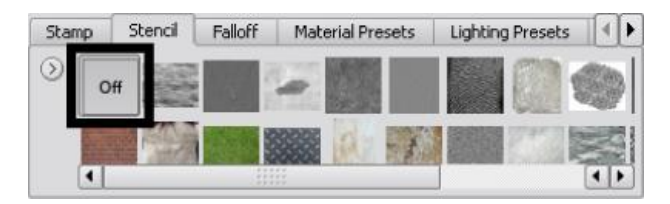

### 作業の保存

1. File > Save Scene を選択し、最初のデジタルスカルプト作業を保存します。 ファイルは Mudbox のネイティブファイル.mud ファイルとして保存します。 すべてのペイントで作成したイメージは保存した.mud ファイルと同じ場所に保存したファイル名と同じディレクトリ名で保存されます(例: test.mud と test-files のフォルダが同じ階層に作成/保存されます)保存とエクスポートについてのより詳細な情報は「Save your work」 を参照してください。

2. File > Exit を選択し、Mudbox を終了します。

注意:Mudbox を終了するたびに、作業中に変更した Mudbox のインターフェースの環境設定は自動的に UI.sav と Stteing.sav ファイルにユーザインターフェース設定が記録、保存されます。

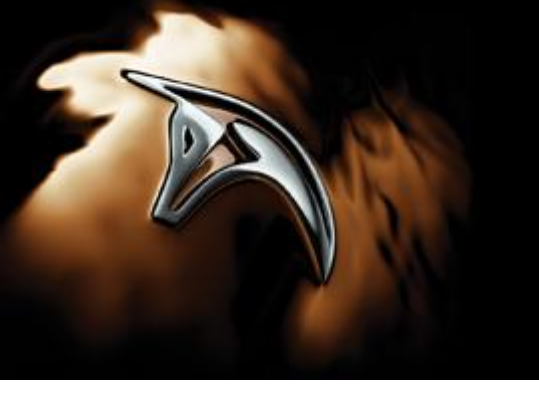

(for Windows® 32-bit; Windows 64-bit operating systems)

**Mudbox** ツールガイド

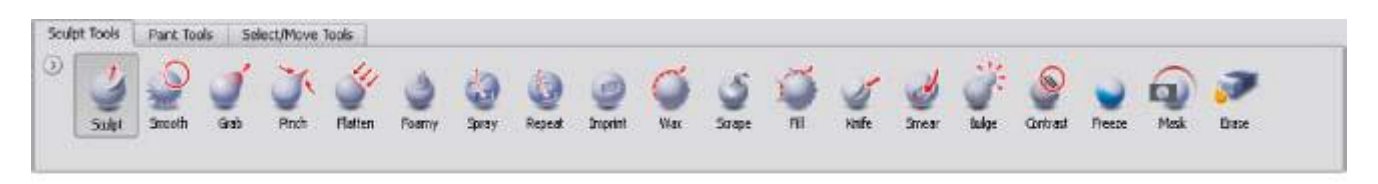

#### **Sculpt Tools**

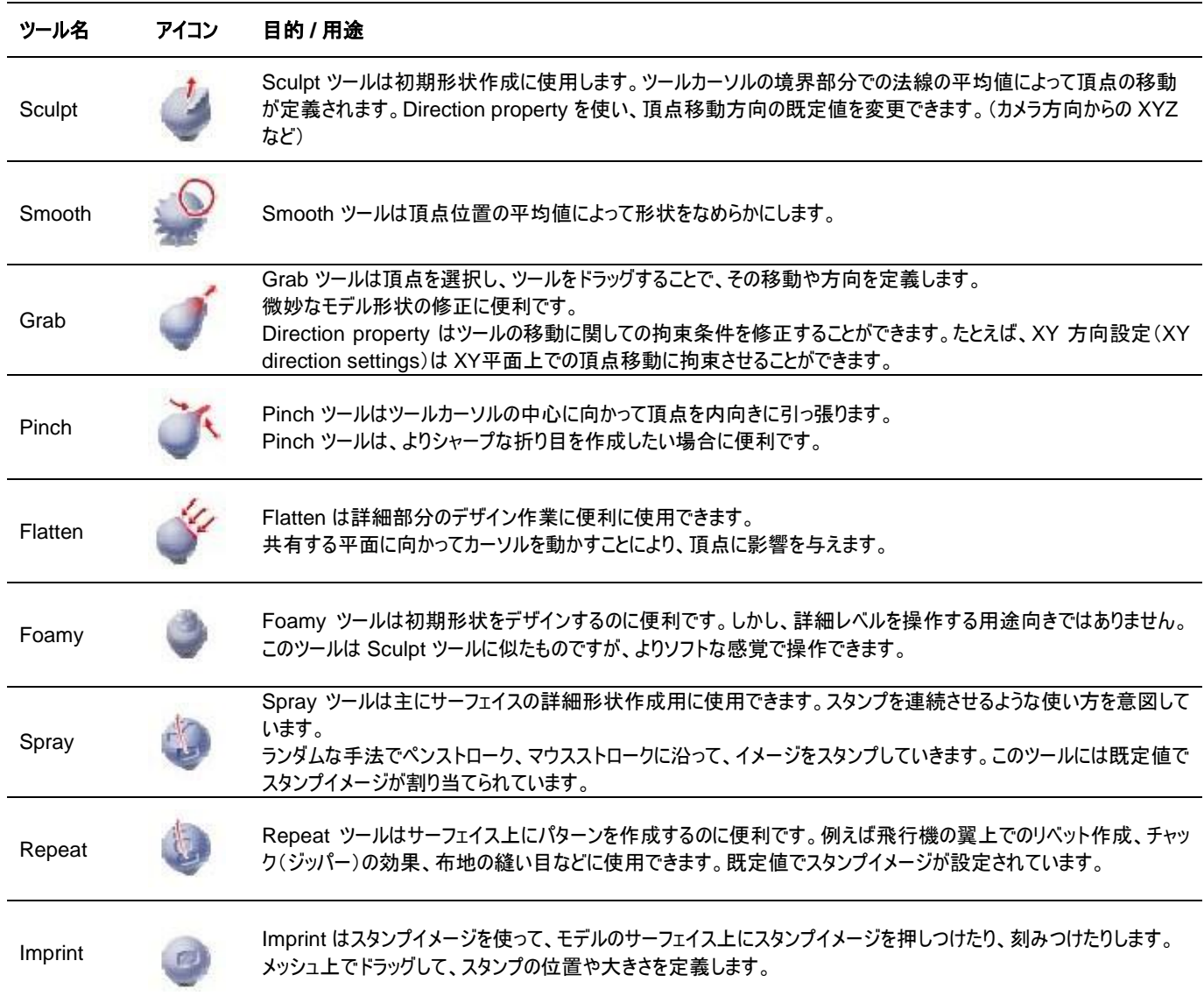

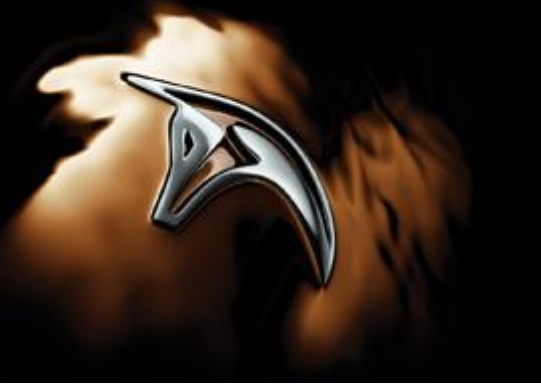

(for Windows® 32-bit; Windows 64-bit operating systems)

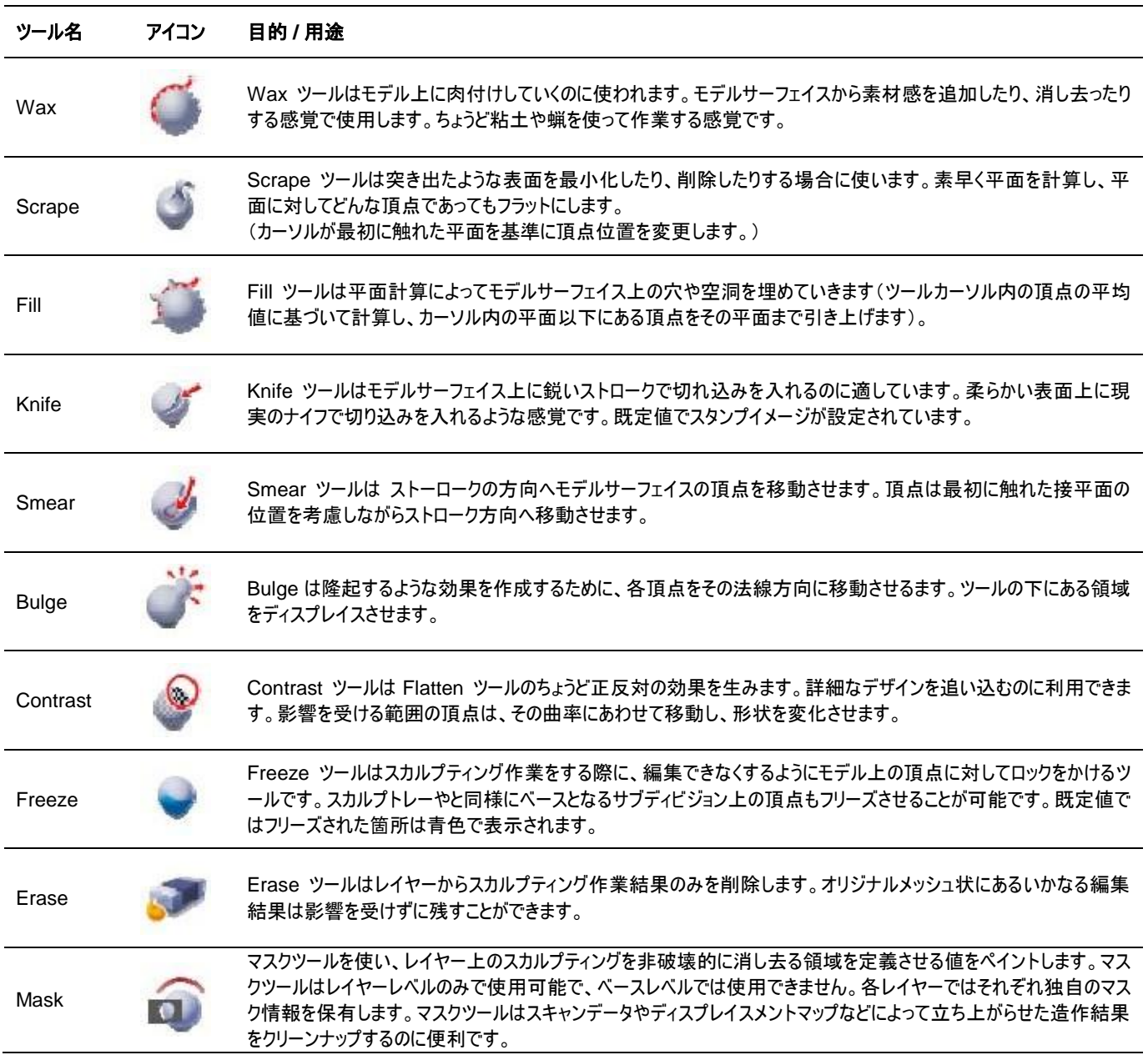

#### **Sculpt Tools**

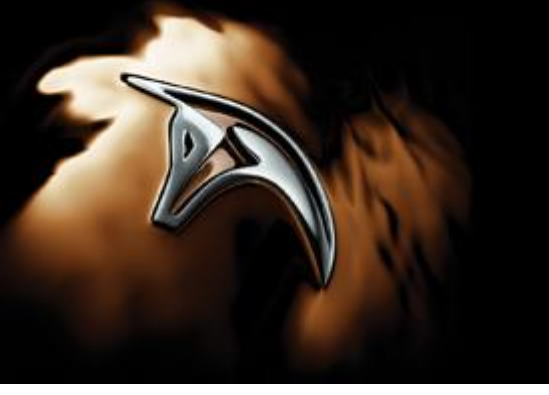

(for Windows® 32-bit; Windows 64-bit operating systems)

### **Autodesk® Mudbox**™ 動作環境

#### ソフトウェア

Autodesk® Mudbox™ 2009 32 ビット版は、以下のオペレーティングシステムに対応します。

- Microsoft<sup>®</sup> Windows<sup>®</sup> XP<sub>ri</sub>Professional, SP2
- Microsoft Windows Vista™ Business, SP1

Mudbox 2009 64 ビット版は、以下のオペレーティングシステムに対応します。

- Microsoft Windows XP Professional x64 Edition, SP2
- Microsoft Windows Vista Business, SP1

Mudbox 2009 Mac 版は、以下のオペレーティングシステムに対応します。

● Apple<sup>®</sup> Mac OS<sup>®</sup> X 10.5.6 operating system 以降

Mudbox 2009 ドキュメントは以下のブラウザに対応します。

- Microsoft<sup>®</sup> Internet Explorer<sup>®</sup> 6.0 以降
- Mozilla Firefox<sup>®</sup> 2.0 以降
- Apple<sup>®</sup> Safari<sup>®</sup>

### ハードウェア

Mudbox 2009 32 ビット版の動作環境は以下の通りです。

- Intel<sup>®</sup> Pentium® 4 (または同等性能) プロセッサ
- 1 GB RAM (2GB 推奨)
- 650 MB ハードディスク空き容量 (2GB 推奨)
- Ethernet アダプタまたはワイヤレスインターネットカード
- OpenGL<sup>®</sup> グラフィックスカード
- 3 ボタンマウスまたは Wacom® タブレット
- DVD-ROM ドライブ

Mudbox 2009 64 ビット版の動作環境は以下の通りです。

- Intel EM64T、AMD Athlon™ 64、AMD Opteron™ プロセッサ
- 1 GB RAM (2GB 推奨)
- 650 MB ハードディスク空き容量(2GB 推奨)
- Ethernet アダプタまたはワイヤレスインターネットカード
- OpenGL グラフィックスカード
- 3 ボタンマウスまたは Wacom タブレット
- DVD-ROM ドライブ

Mudbox 2009 Mac 版の動作環境は以下の通りです。

- Macintosh<sup>®</sup>: Intel ベース Macintosh コンピュータ
- 1 GB RAM (2GB 推奨)
- 650 MB ハードディスク空き容量 (2GB 推奨)
- Ethernet アダプタまたはワイヤレスインターネットカード
- OpenGL グラフィックスカード
- 3 ボタンマウスまたは Wacom タブレット
- DVD-ROM ドライブ

Autodesk と Mudbox 、Maya は、米国またはその他の国における Autodesk, Inc の登録商標または商標です。その他記載のブランド名、製品名、商標は、それぞれの所有 者に帰属します。Autodesk, Inc. は製品の提供、仕様などを事前通達することなく変更する権利を有します。また、本書における誤植について、責任を負わないものとします。

© 2009 Autodesk, Inc. All rights reserved.